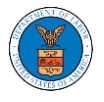

# HOW DO YOU ACCESS THE ORGANIZATION PAGE?

1. Login to your account and click on the "My Account" dropdown and select "My Organization" or click on the Organization name tile.

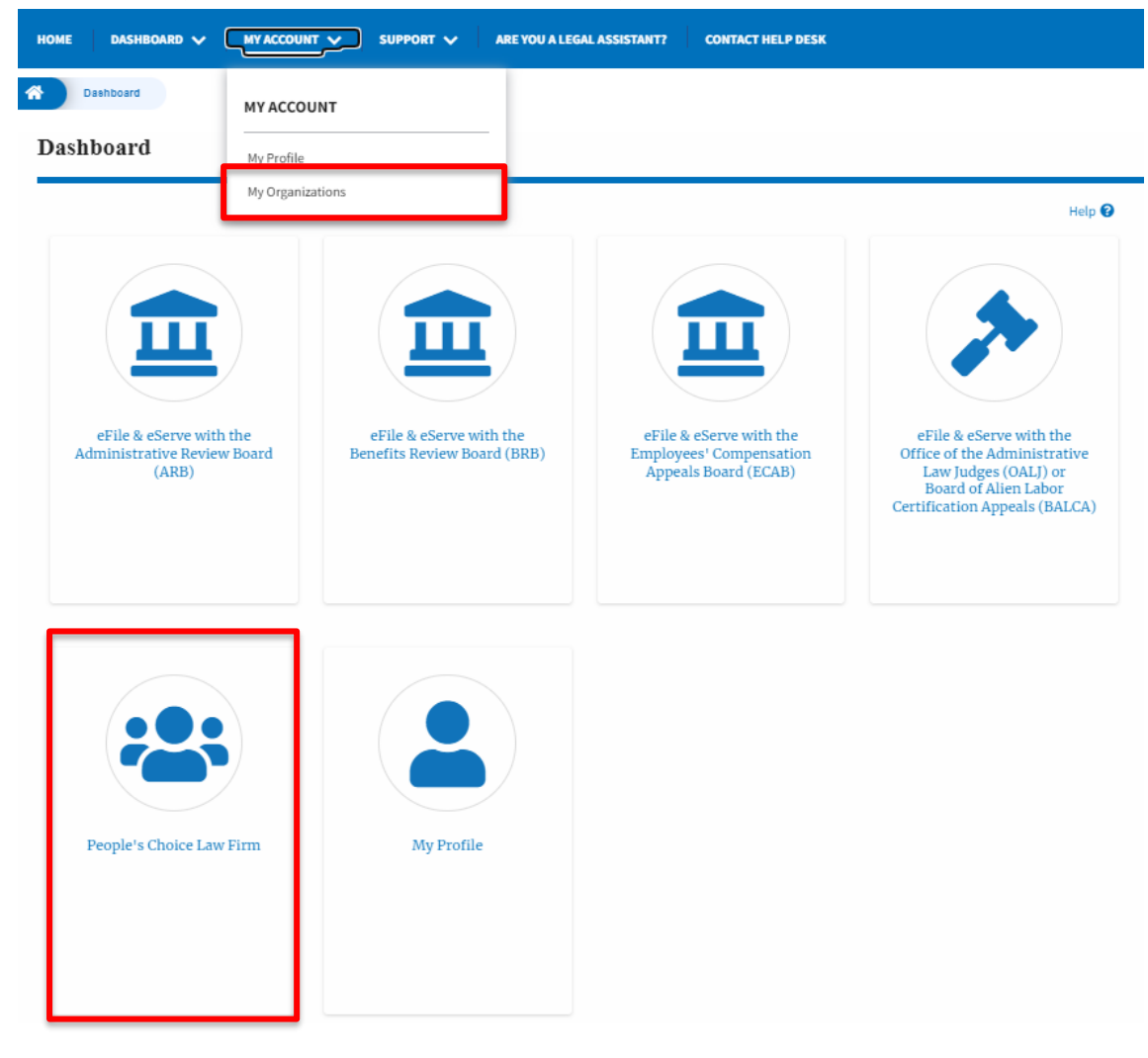

2. My Organization main page will be displayed and click on the organization name to see more options on the Organization dashboard.**My Organizations** 

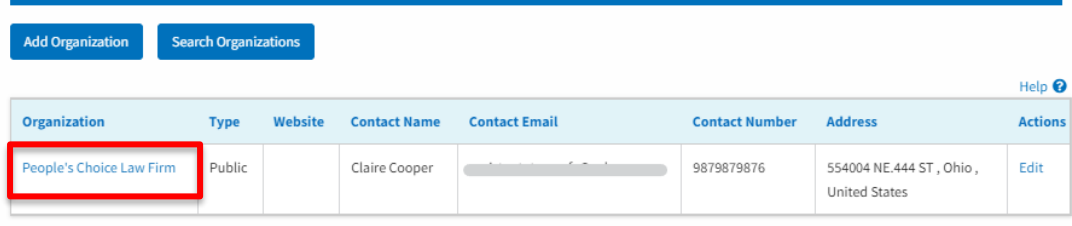

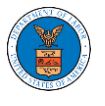

3. Users will be displayed with the details of the organization and a few buttons such as Cases, Appeals, Members, and Mailboxes.

Note that the organization administrator's view will be slightly different.

# **Organization Details**

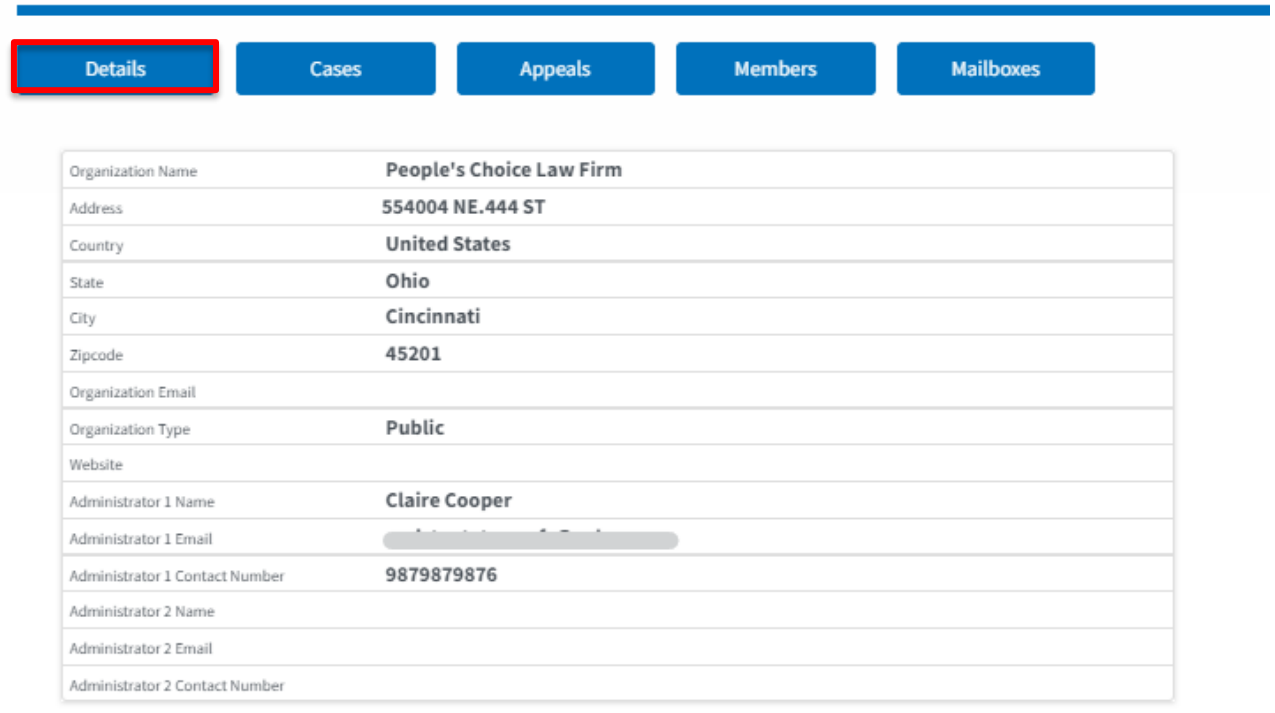

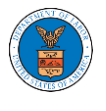

4. Click on the Cases button to view all the cases the members of the organization has access to or tried to access. Through this page, anyone in the organization can delegate case access to any members of the organization or remove the access from the cases delegated.

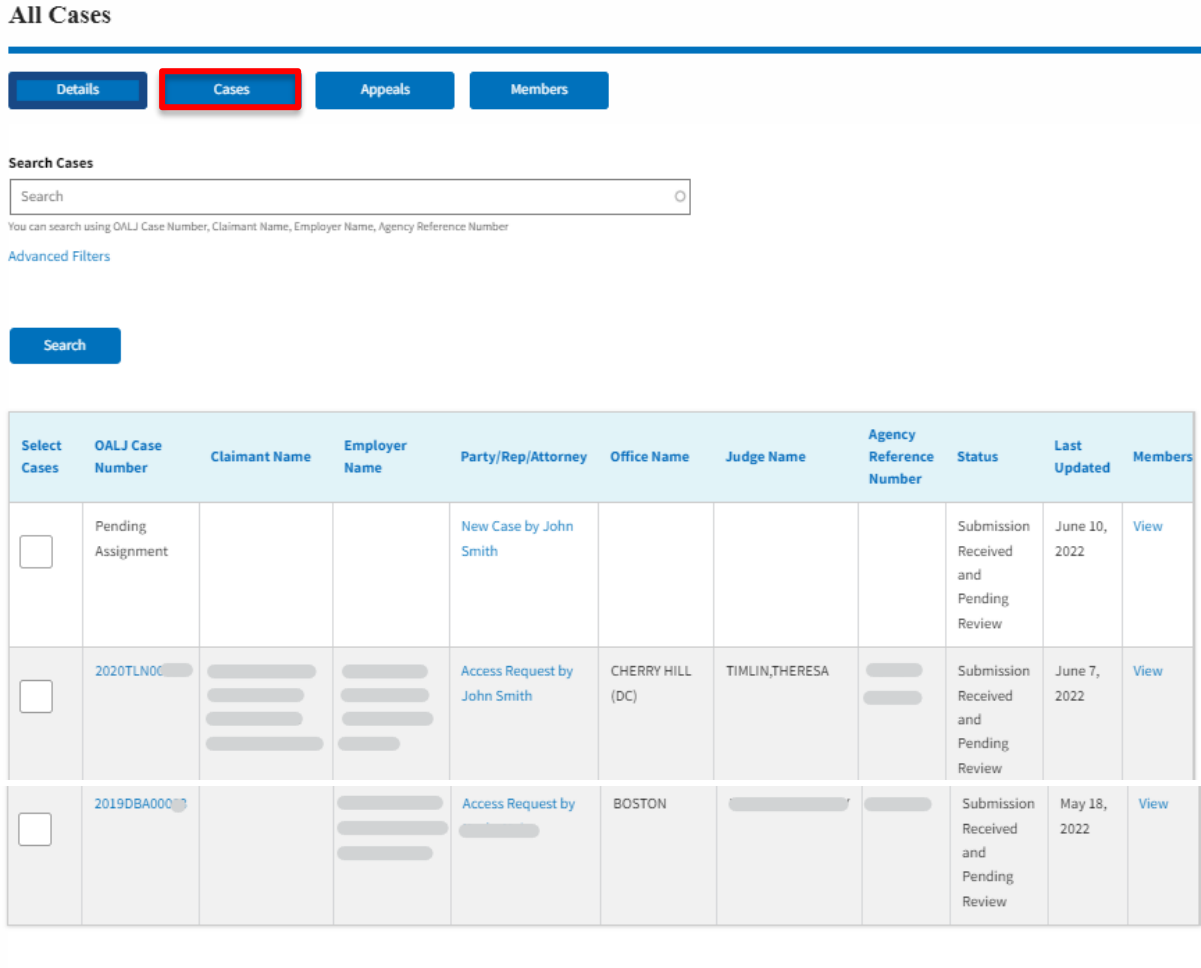

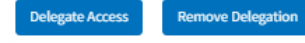

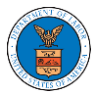

5. Click on the Appeals button to view all the appeals, the members of the organization have access to or tried to access. Through this page, anyone in the organization can delegate appeal access to any members of the organization or remove the access from the appeals delegated.All Appeals

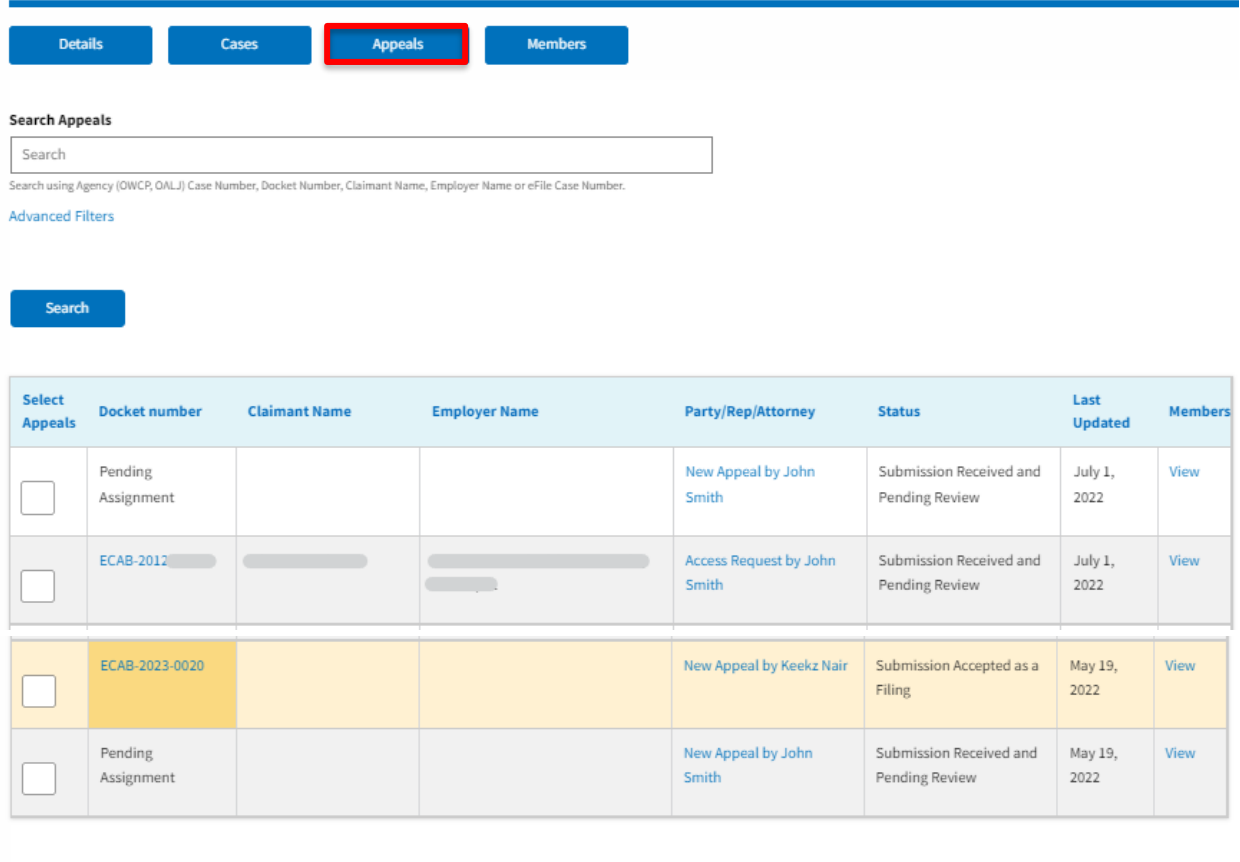

Delegate Access

**Remove Delegation** 

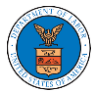

6. Click on the Member button to view the member details, Add or Remove members to the organization, and Edit or Manage the administrators.**All Members** 

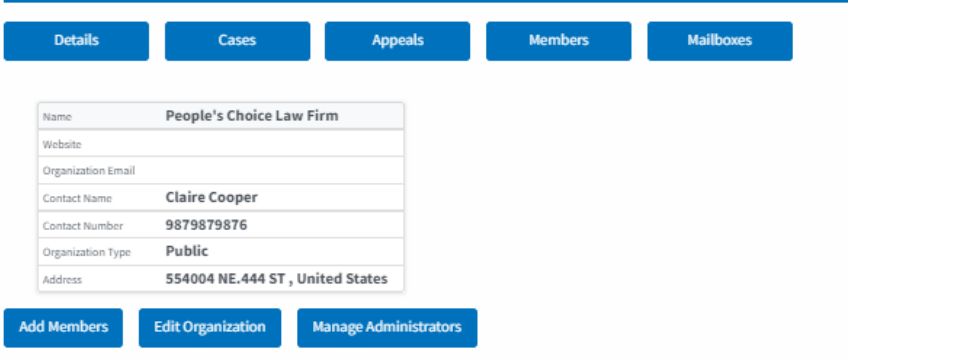

#### Administrators

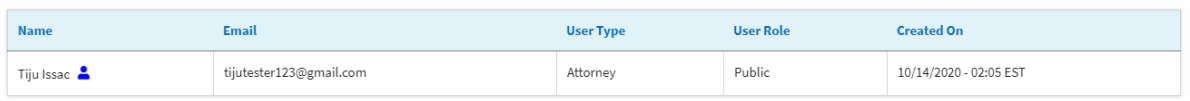

### **Active Members**

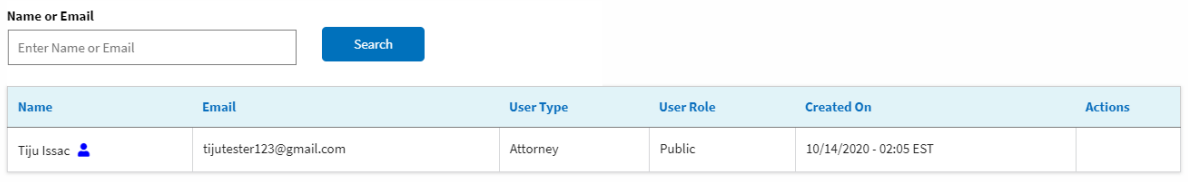

### **Join Requests**

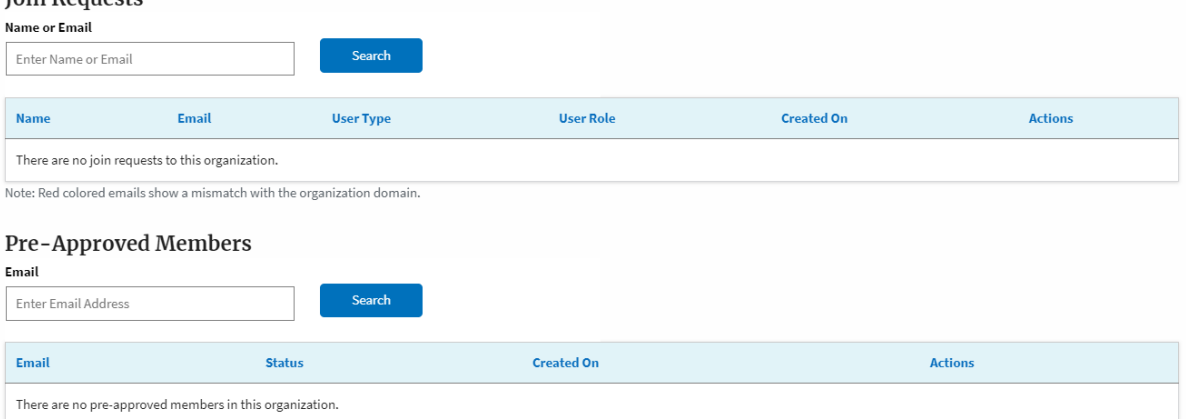

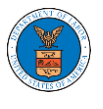

7. Click on the Mailboxes button to create and manage mailboxes.

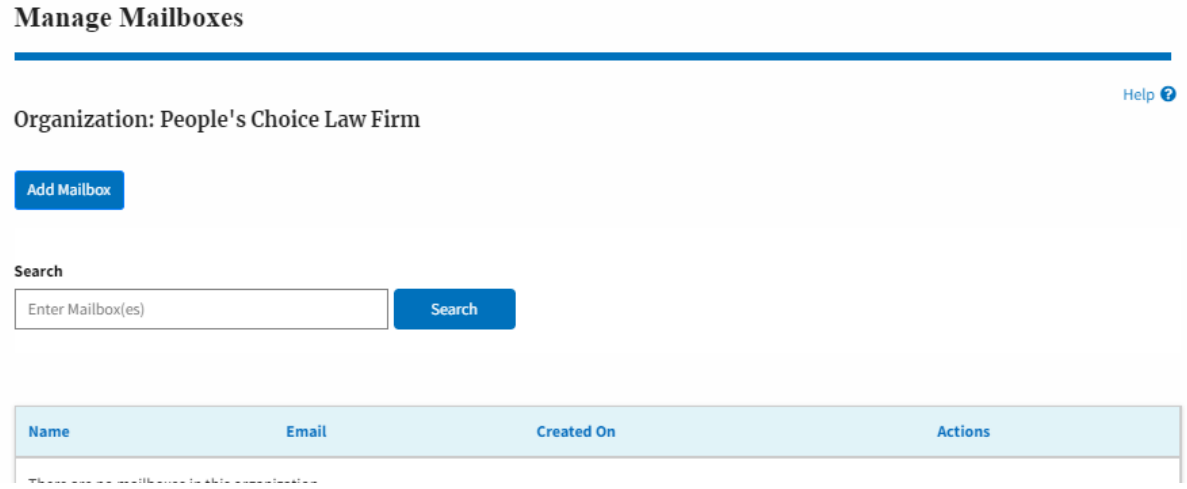